# *Hinweise zur Online-Teilnahme an SAPV-Veranstaltungen*

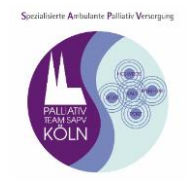

## **Technische Voraussetzungen für die Teilnahme**

#### **Sie benötigen:**

- einen PC oder Laptop oder ein mobiles Endgerät, möglichst mit Mikrofon und Kamera
- evtl. die GoToMeeting-App, die es für mobile Endgeräte im jeweiligen Store gibt
- eine stabile Internetverbindung (möglichst eine DSL-Verbindung)
- oder ein Telefon, da auch alternativ eine Einwahl über ein Festnetztelefon möglich ist.

Die Zugangsdaten werden vom Palliativteam SAPV Köln zur Verfügung gestellt. Die Gebühren für die Nutzung der Funktionen werden von uns pauschal übernommen.

Eine **Speicherung** der Sitzungen und Beiträge wird **nicht** stattfinden.

Wir haben uns für den Anbieter *GoToMeeting* entschieden, da dieser den Regeln der Europäischen Datenschutzgrundverordnung unterliegt. Nähere Hinweise zur Sicherheit des Programms finden Sie hier: [https://support.logmeininc.com/de/gotomeeting/help/fragen-und-antworten-zur-sicherheit](https://support.logmeininc.com/de/gotomeeting/help/fragen-und-antworten-zur-sicherheit-g2m050014)[g2m050014](https://support.logmeininc.com/de/gotomeeting/help/fragen-und-antworten-zur-sicherheit-g2m050014)

Klären Sie ggf. mit Ihrem Arbeitergeber ab, ob dieser Anbieter bei Ihnen für Videokonferenzen auf den Computern bereits zugelassen ist.

### **Teilnahmeoptionen**

## **1.) Zugang über PC / Laptop:**

Um an der Veranstaltung teilnehmen zu können, verwenden Sie bitte die untenstehende Internetadresse, um den Anmeldebildschirm von "GoToMeeting" aufzurufen: <https://www.gotomeet.me/info3352/qualitätszirkel-palliativteam-sapv-köln>

### **2.) Zugang über die App auf Ihrem mobilen Endgerät:**

Falls Sie die App installiert haben, können Sie einfach nach Öffnen der App den Ihnen vor der Veranstaltung zugesandten Zugangscode eingeben.

Im nächsten Schritt werden Sie gebeten, auf den Button "App herunterladen" zu drücken:

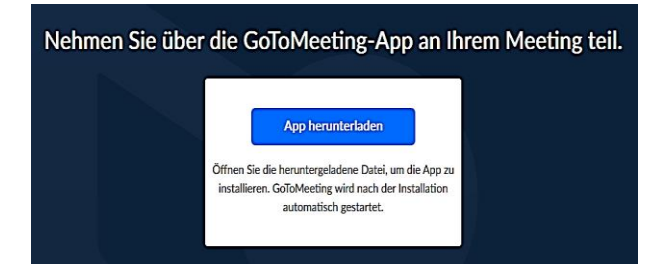

Gehen Sie anschließend auf "Datei speichern":

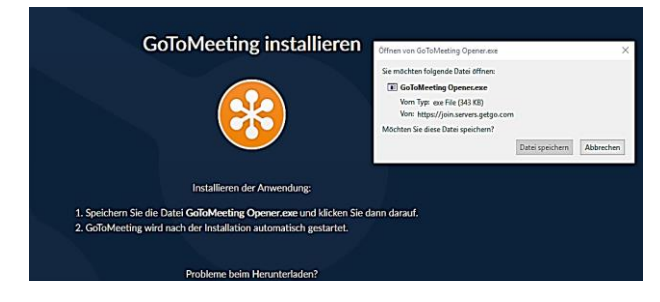

# *Hinweise zur Online-Teilnahme an SAPV-Veranstaltungen*

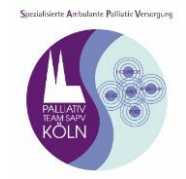

In Ihrem Browser sollte nun bei Downloads (je nach Browser unterschiedlich) die Datei **"GotoMeeting Opener.exe"** verfügbar sein. Klicken Sie darauf und anschließend auf "Ausführen":

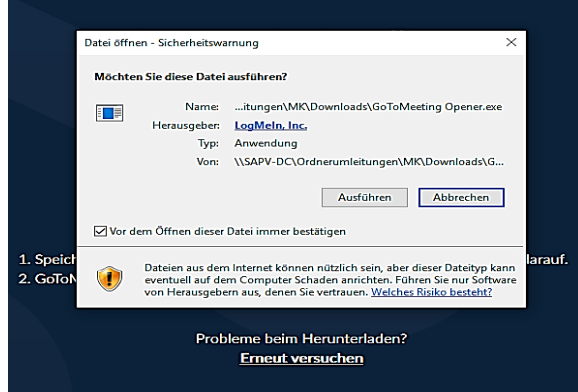

Sie werden automatisch mit dem Meeting verbunden. Sie haben nun die Wahl zwischen Ihrem PC/Laptop oder Ihrem Smartphone. Sobald Sie Ihr Mikrofon und Ihren Lautsprecher ausgewählt haben, kann es losgehen.

### **3.) Telefon-Zugang**

Falls Sie sich über Ihr Smartphone / Festnetztelefon einwählen, rufen Sie diese Nummer an **+49 721 6059 6510** und folgen Sie den Anweisungen auf Ihrem Telefon.

#### **4.) Im Internetbrowser**

Sie haben ebenfalls die Möglichkeit, über den Internetbrowser an der Veranstaltung teilzunehmen. Dafür rufen Sie folgende Website auf:<https://www.gotomeeting.com/de-de> Anschließend drücken Sie oben rechts in der Ecke auf "Teilnehmen".

Im Anschluss öffnet sich ein Feld in Ihrem Browser, in welches Sie den Ihnen vor der Veranstaltung zugesandten Zugangscode eingeben (Bindestriche müssen nicht eingegeben werden). Im nächsten Feld klicken Sie "GoToOpener" an und unten auf "Link öffnen":

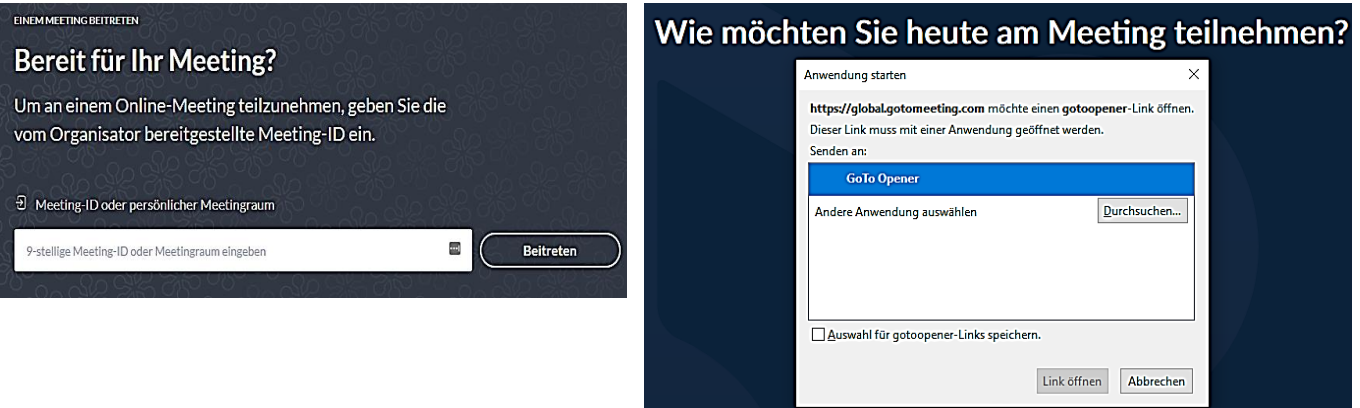

Nun werden Sie automatisch mit dem Meeting verbunden, ohne die App herunterladen zu müssen.

**Die Veranstaltung wird ca. eine Viertelstunde vor Beginn geöffnet sein, so dass Sie im Vorfeld einen technischen Check durchzuführen können.**